## Nastavenia poštového klienta Microsoft Outlook Express 6.0

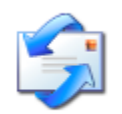

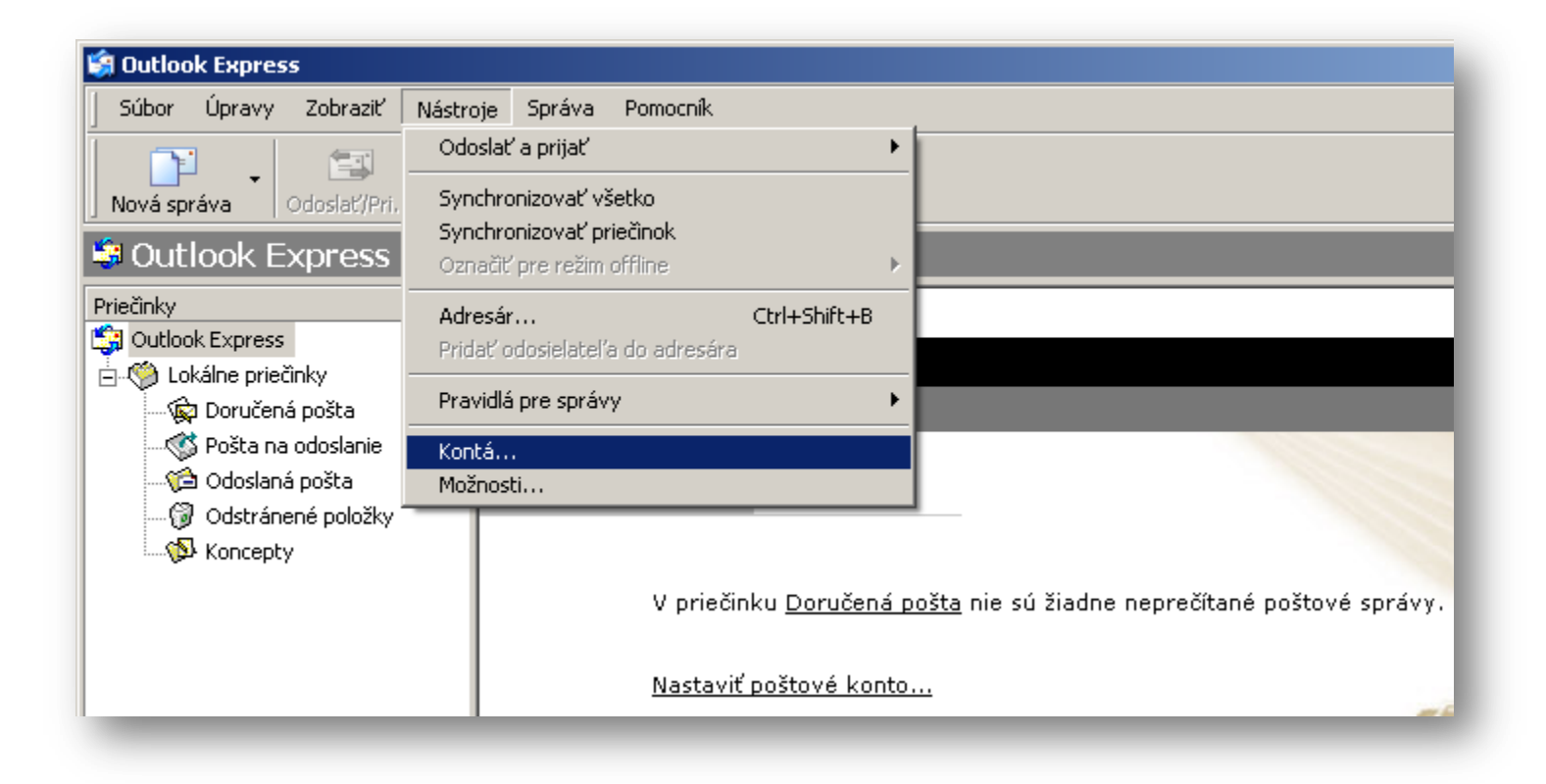

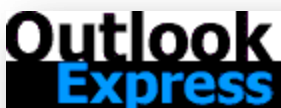

E-mail

Hľadať správu...

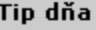

Z akejkoľvek<br>sa môžete odl<br>pravým tlačidl<br>na danú disku<br>zozname Prie

V priečinku Doručená pošta nie sú žiadne neprečítané poštové správy.

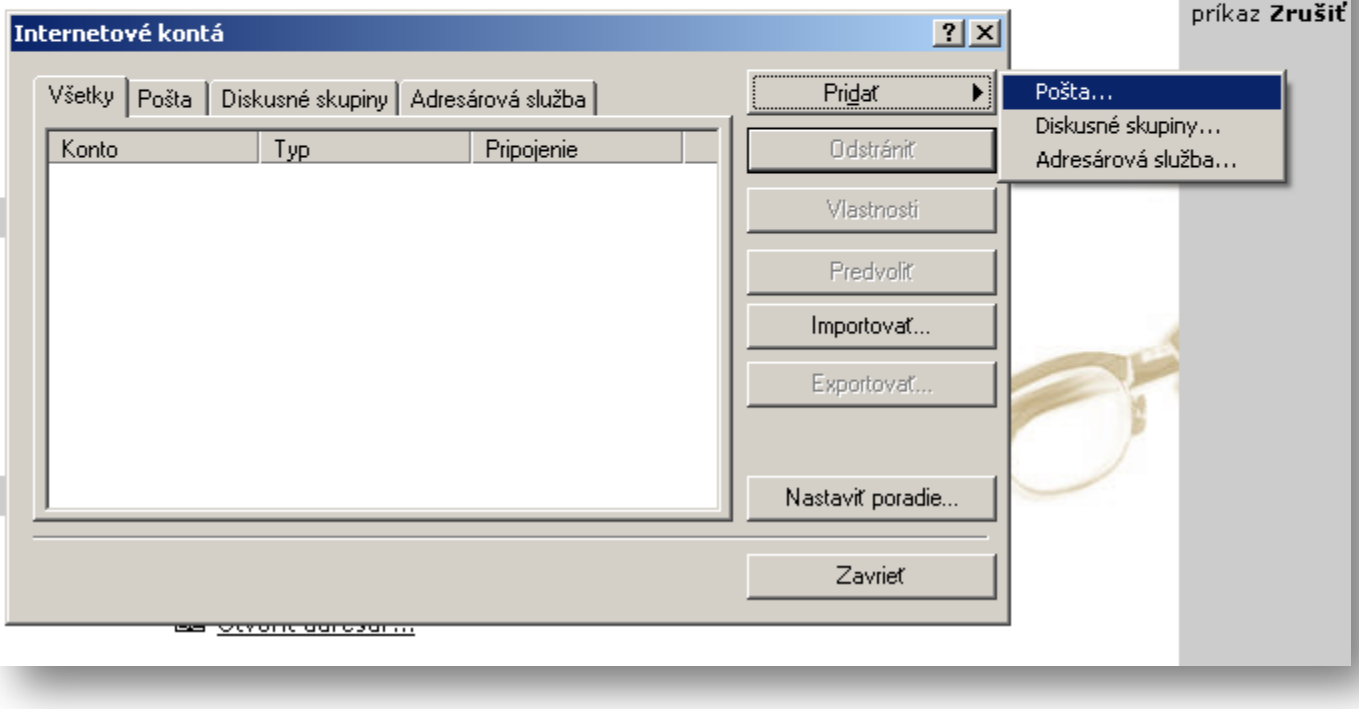

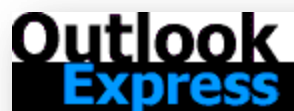

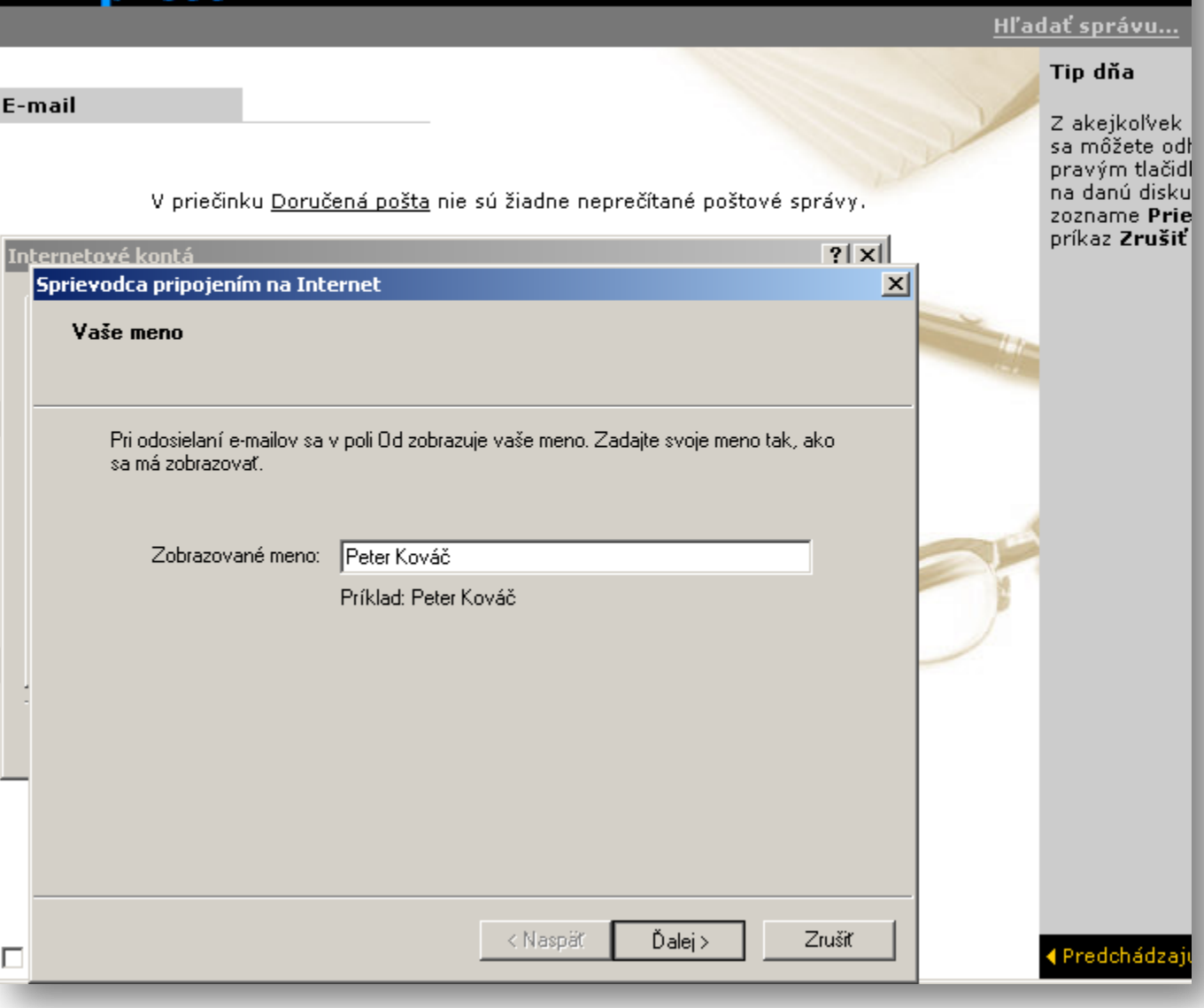

Do poľa "Zobrazovacie meno" zadajte meno a priezvisko odosielateľa a kliknite na tlačidlo "Ďalej".

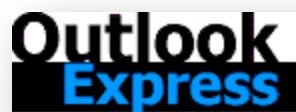

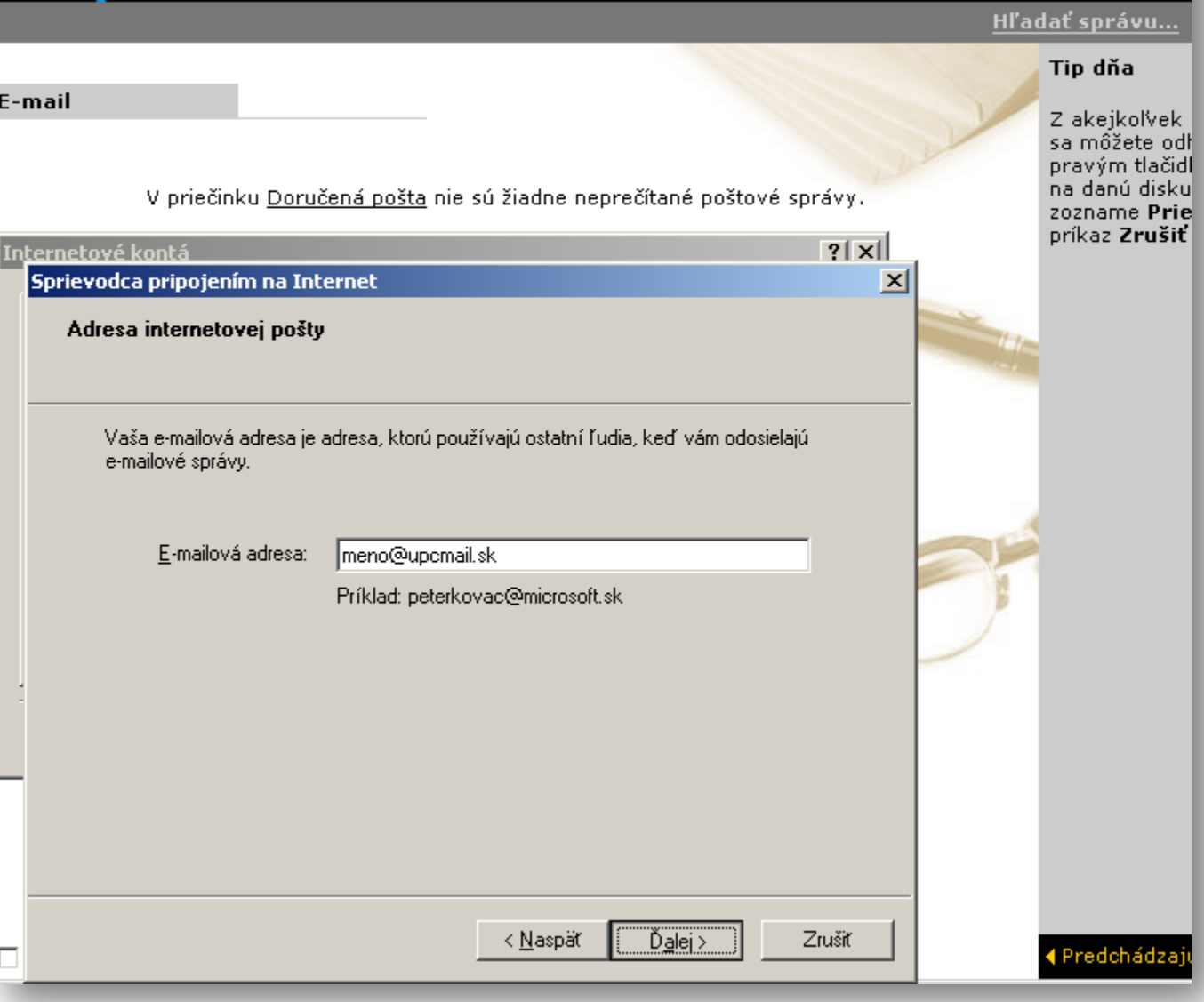

Zadajte celú e-mailovú adresu a kliknite na tlačidlo "Ďalej".

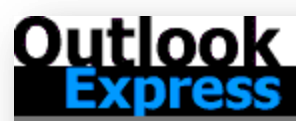

 $\Box$ 

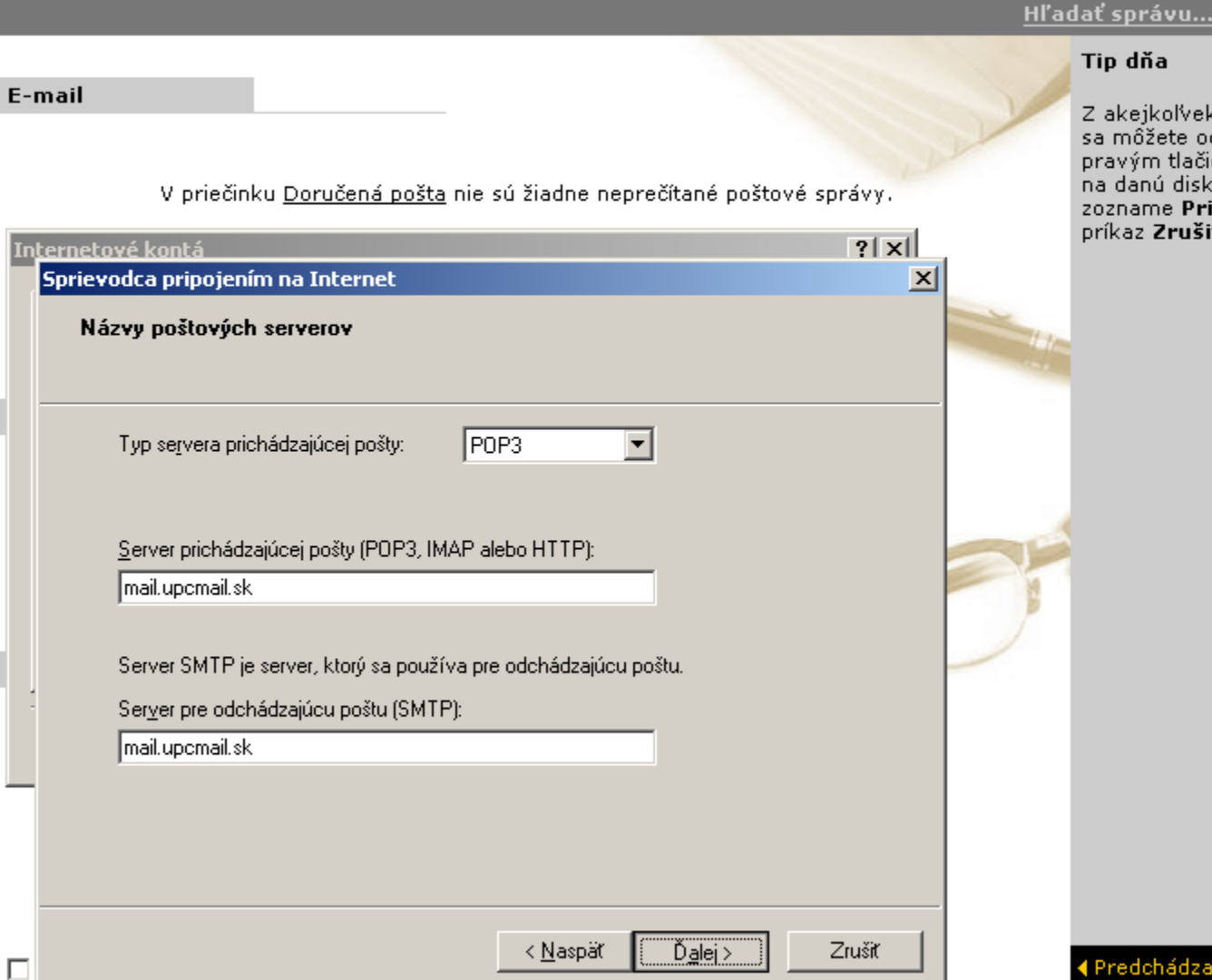

Vyberte server prichádzajúcej pošty "POP3" a vyplňte servery pre prijímanie a odosielanie pošty v tvare "mail.upcmail.sk". Následne kliknite na "Ďalej".

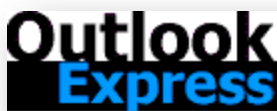

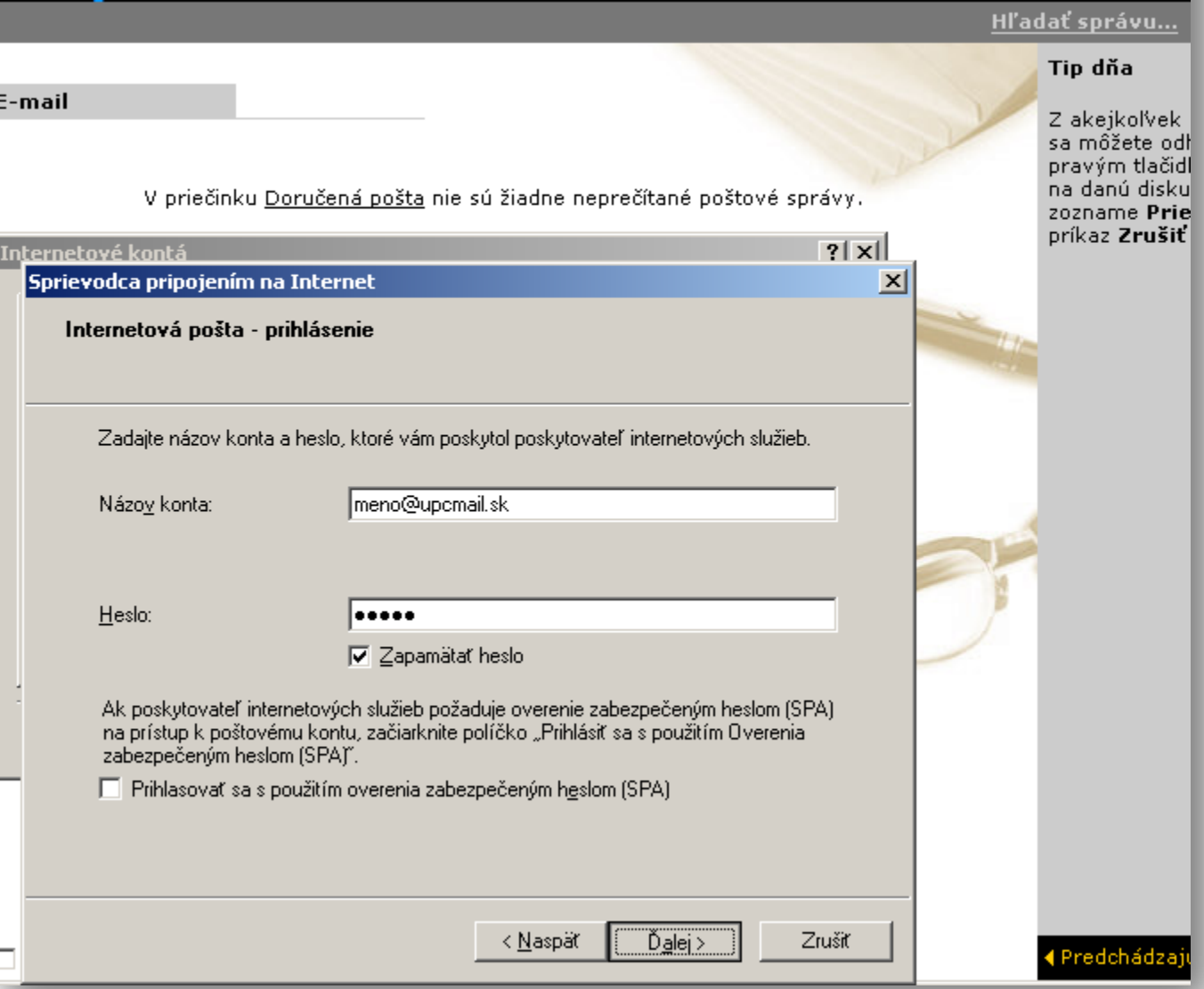

Vyplňte "Názov konta". Zadajte celú e-mailovú adresu, heslo a zakliknite "Zapamätať heslo". Prihlasovanie cez zabezpečené pripojenie nie je podporované – nezaklikávať. Kliknite na tlačidlo "Ďalej".

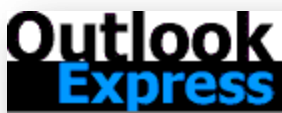

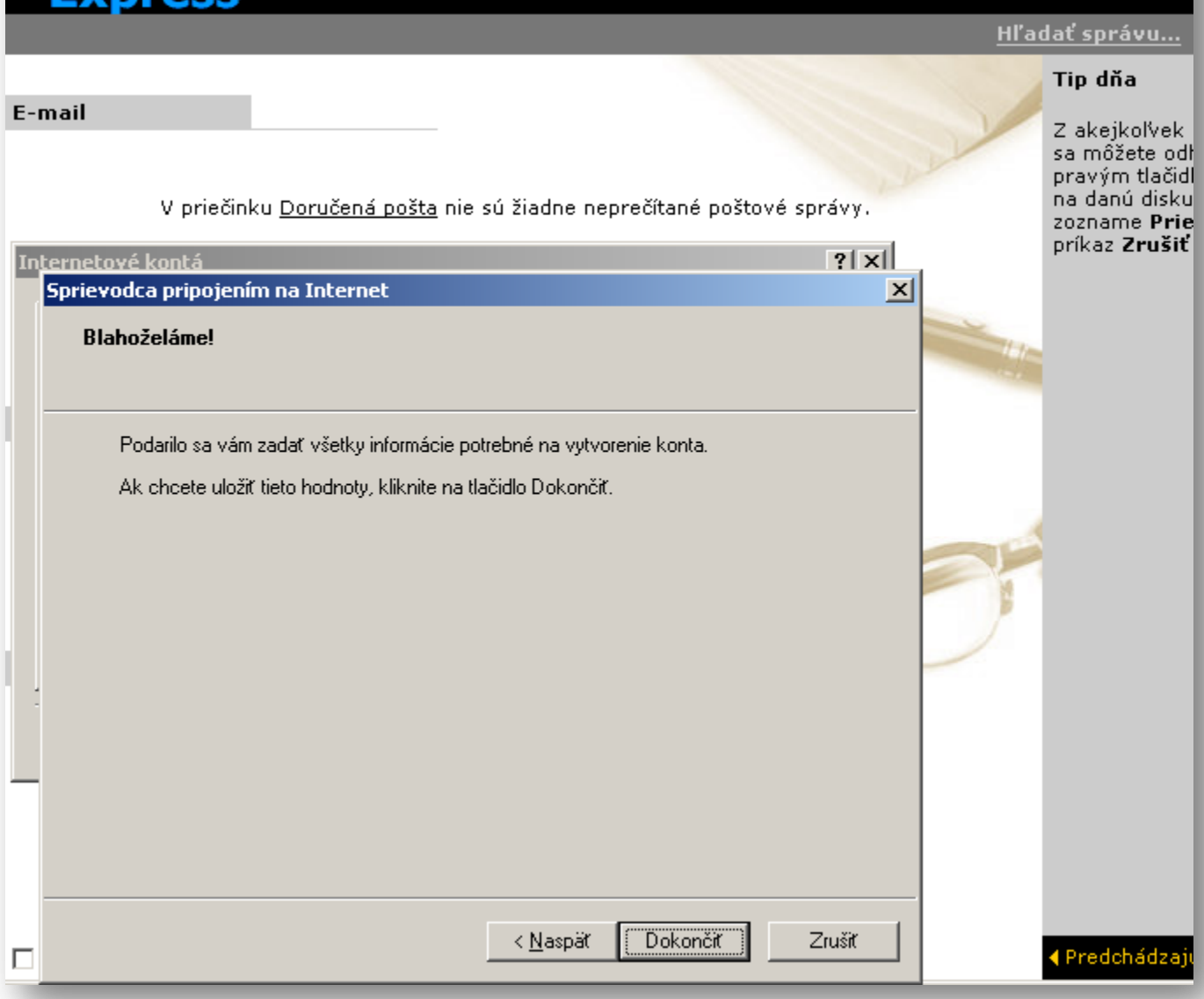

Po úspešnom nastavení e-mailového konta kliknite na "Dokončiť".

Outlook<br>Express Freter Kováč

E-mail

## Hľadať správu...

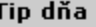

Z akejkoľvek<br>sa môžete odl pravým tlačidl<br>na danú disku

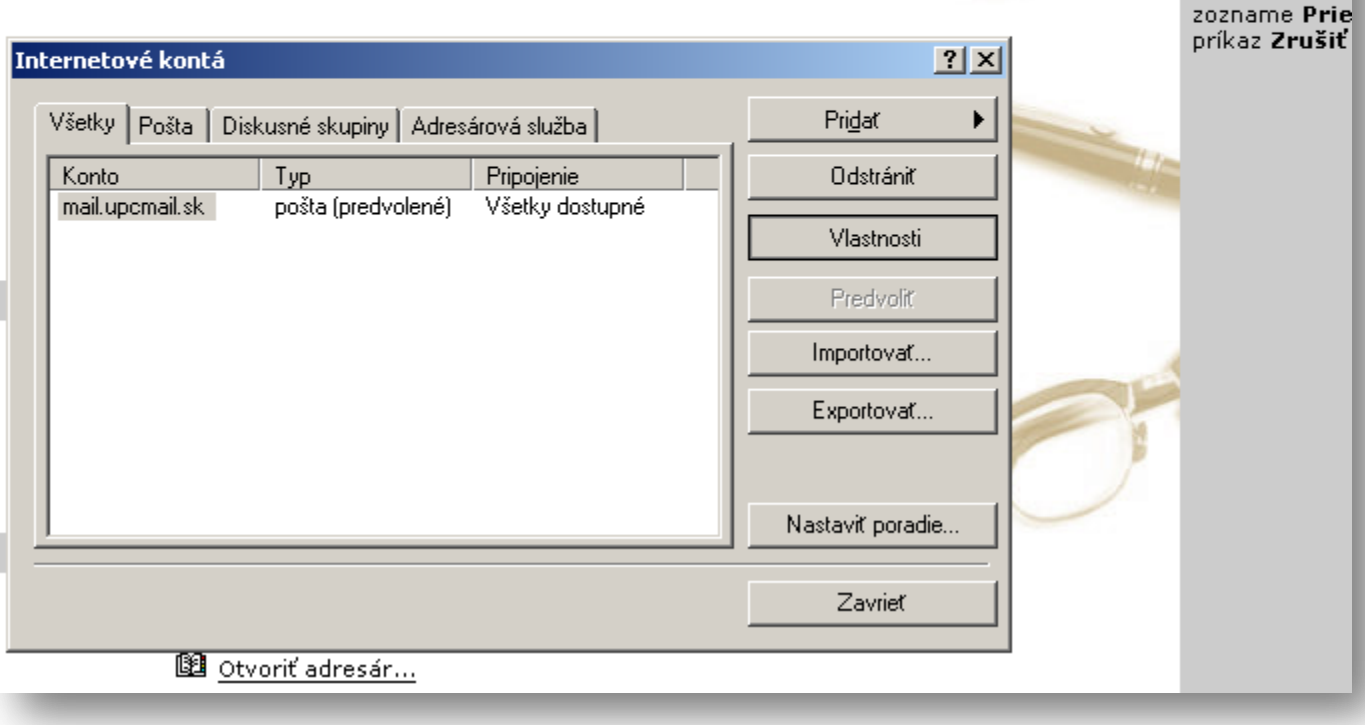

V priečinku Doručená pošta nie sú žiadne neprečítané poštové správy.

Vyberte konto "mail.upcmail.sk" a následne kliknite na "Vlastnosti".

**Qutlook** Express pre: Peter Kováč

Hľadať správu...

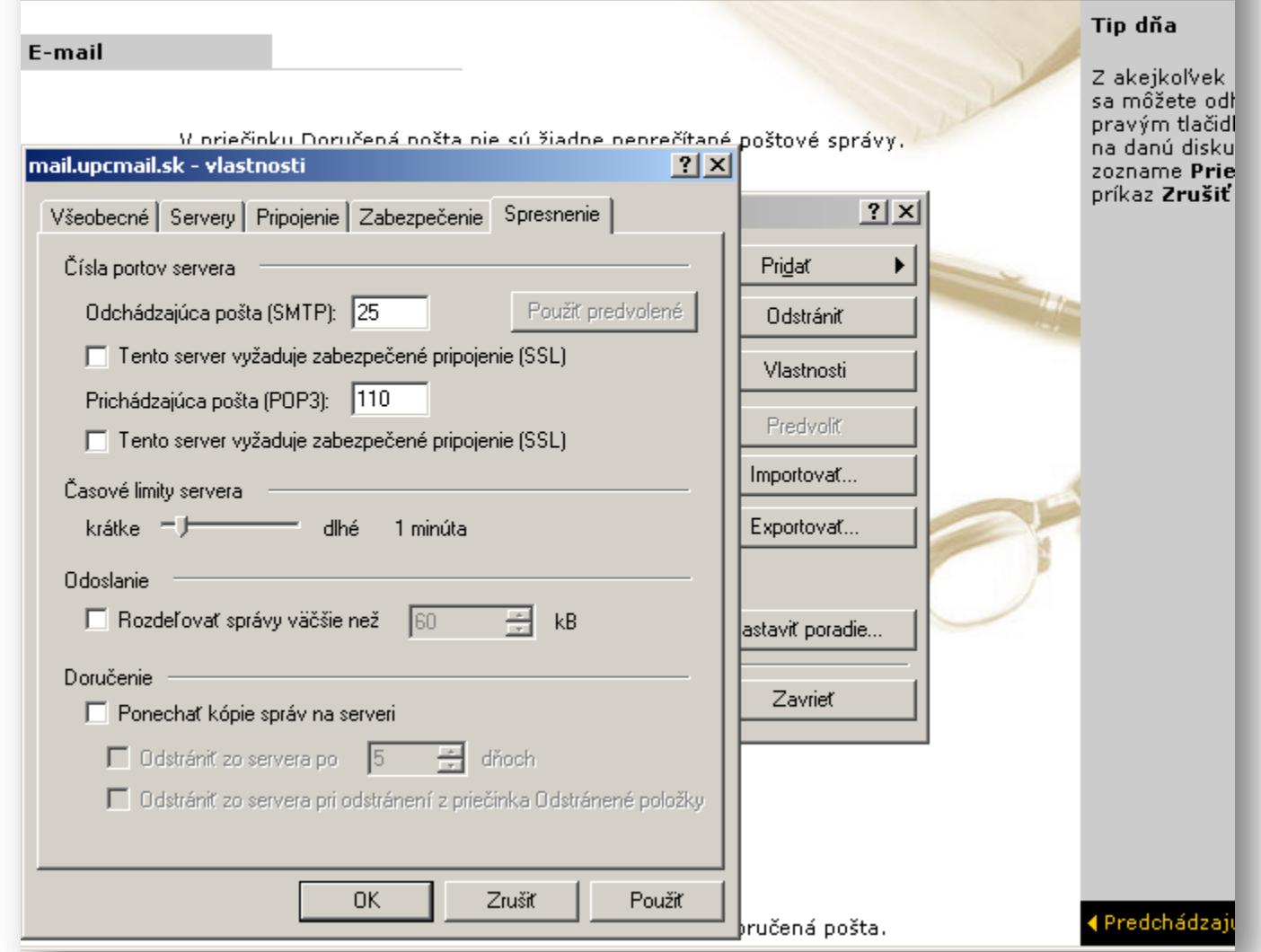

Na karte "Spresnenie" skontrolujte porty pre servery SMTP (25) a POP3 (110). Pripojenie cez SSL nie je podporované – nezaklikávať. Odporúčame nastaviť 1 minútový limit kontroly správ a neponechávať kópie správ na serveri. Kliknite na "Použiť" a následne "Zavrieť".